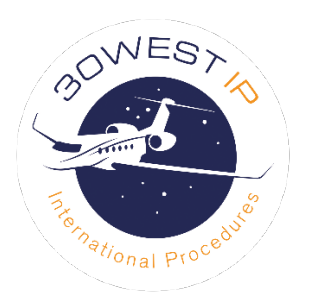

# 30West IP eLearning Instructions

Thank you for choosing us for your international procedures recurrent training. Please select an option below.

Self-registration:

Click [here](#page-1-0) for instructions to register yourself and start your training

Contact us to register you: Click [here](#page-12-0) for instructions to have us register you

# <span id="page-1-0"></span>Self-registration option

This option allows you to register and start your training immediately or anytime later when you are ready to begin.

- 1. Click on this link to go to our eLearning marketplace: 30West IP [eLearning](https://30westip.ispringmarket.com/)
- 2. On that page you will select the "Sign Up" button in the top right corner:

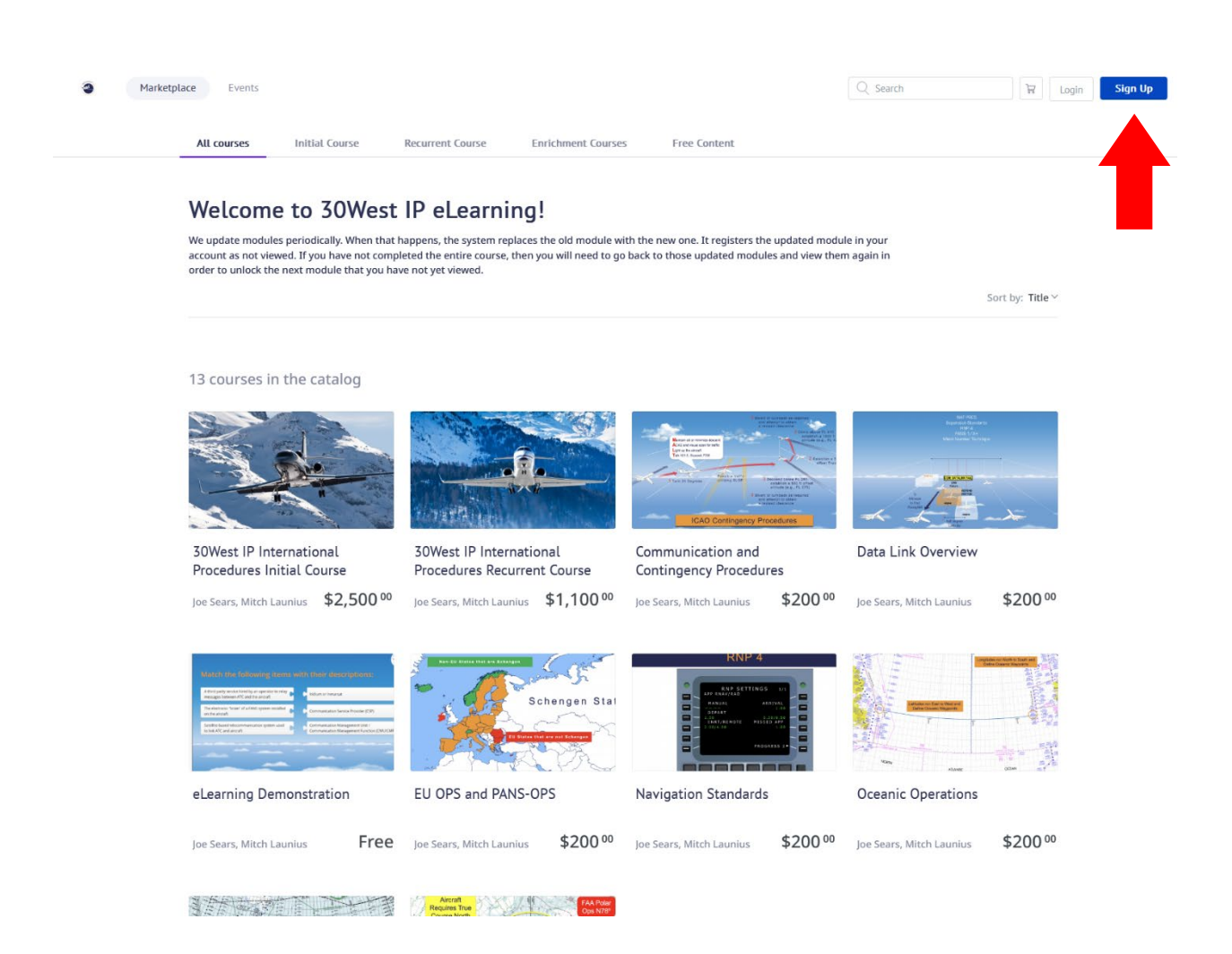

3. After the Sign Up window appears, you will enter the information into the appropriate fields, then read and accept the Terms of Service and Privacy Policy, and click the "Create Account" button:

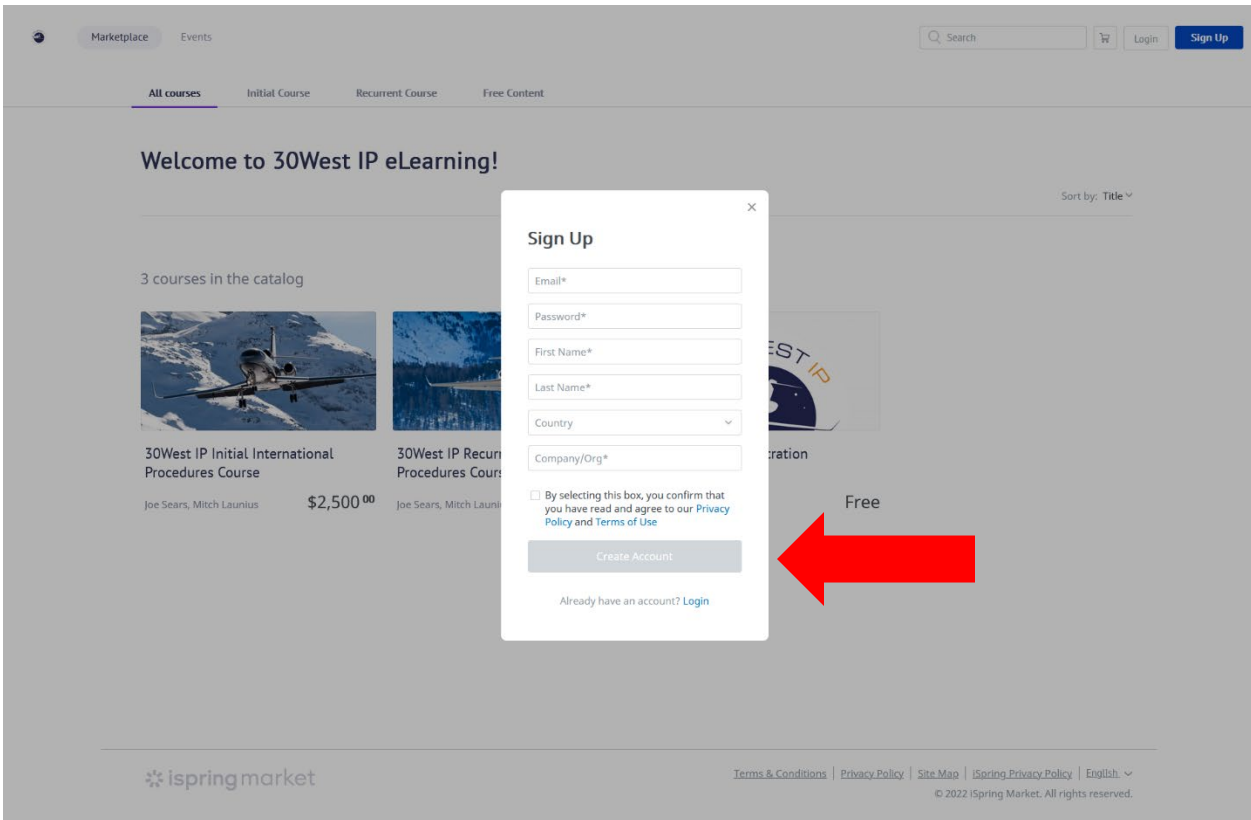

Once that is completed, you will see a momentary pop-up window telling you that your registration was successful.

4. Your browser will then take you to your 30West IP eLearning Marketplace page. On that page you will select the course you want to view by clicking on either the photo or the title for that course:

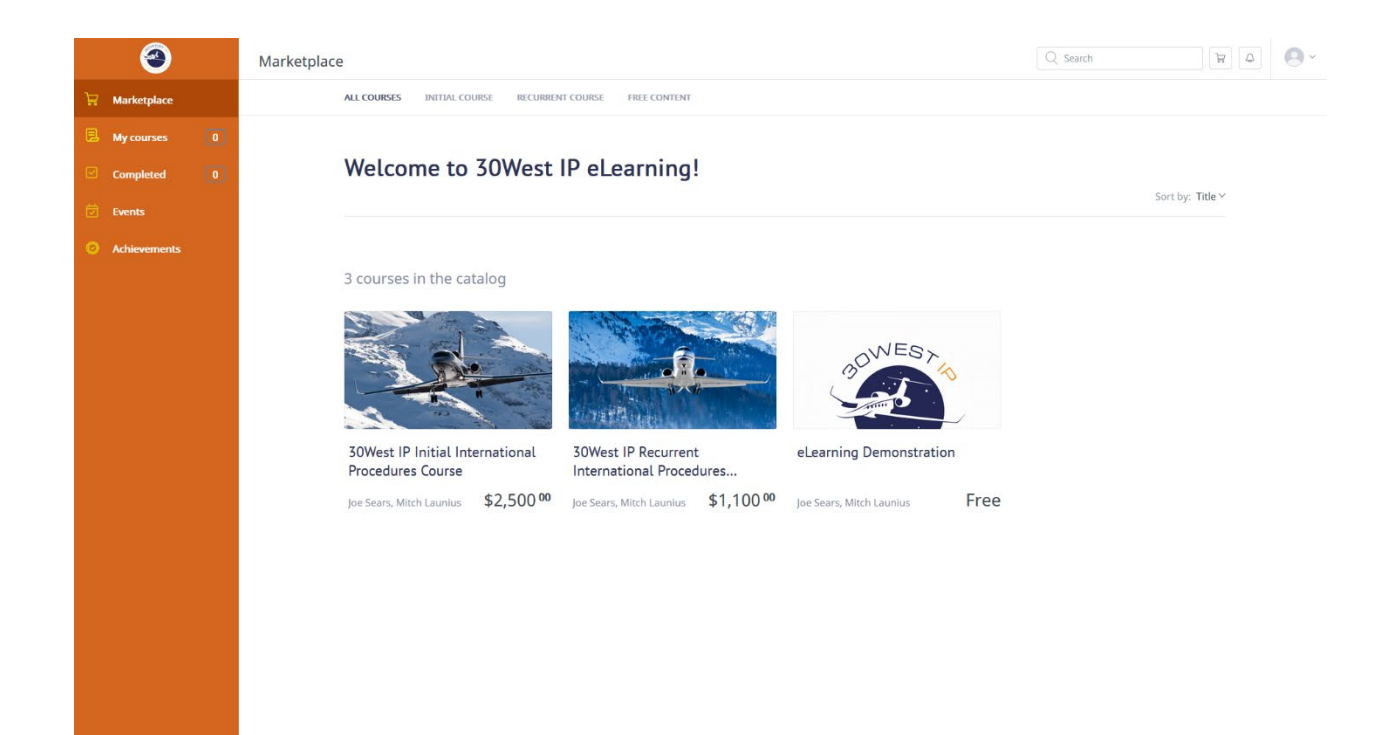

5. After you select the course you want, then you will be taken to the Course Info page for that course. You will need to add the course to your shopping cart so you can purchase access to view the course. You will add the course to your cart by clicking on the "Add to Cart" button:

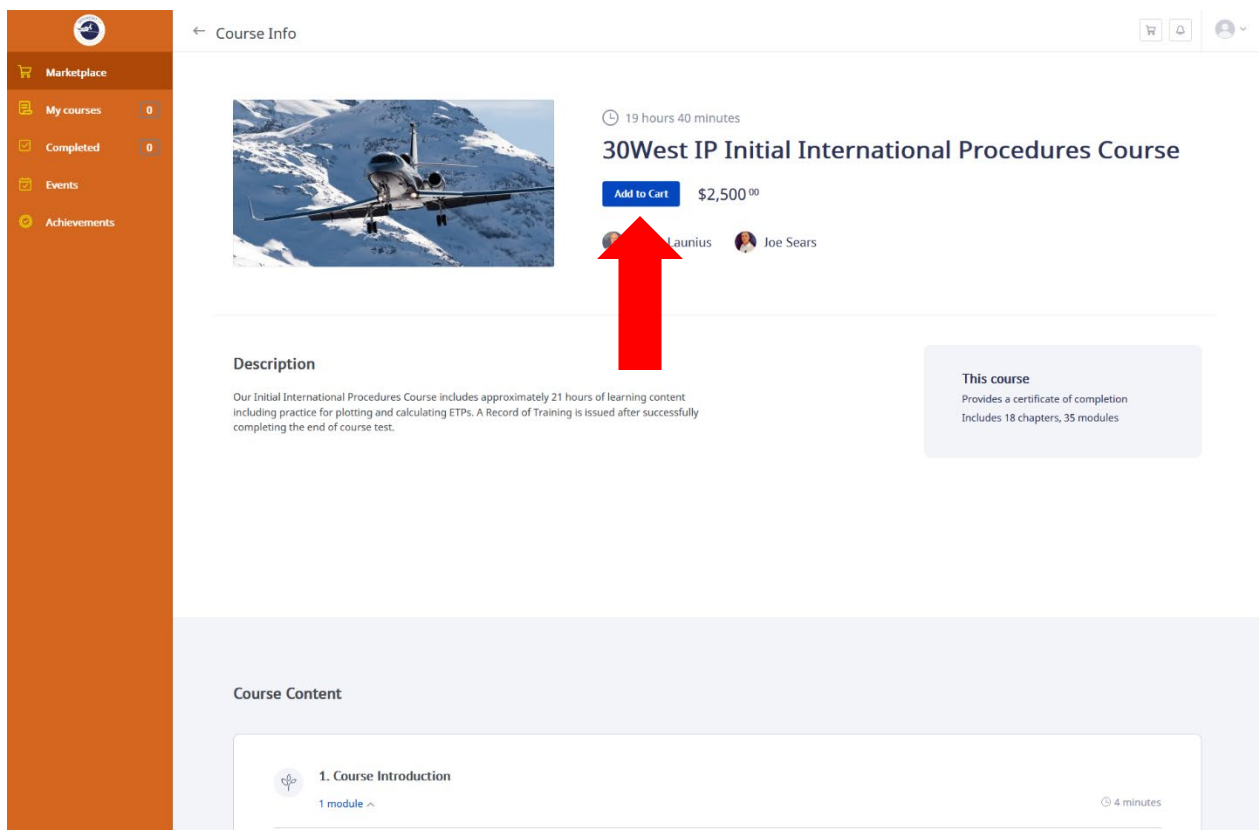

You will have access to this course for one year. You can review the course as many times as you want within that year. You will be able to review any segment in any order after you initially complete the course. The modules will be updated as needed. If reviewing sessions later, you may see material that is more current than when you originally completed your training.

6. We use Stripe to process your payment. You can pay using a credit or debit card. Select the "Checkout" button to proceed with payment:

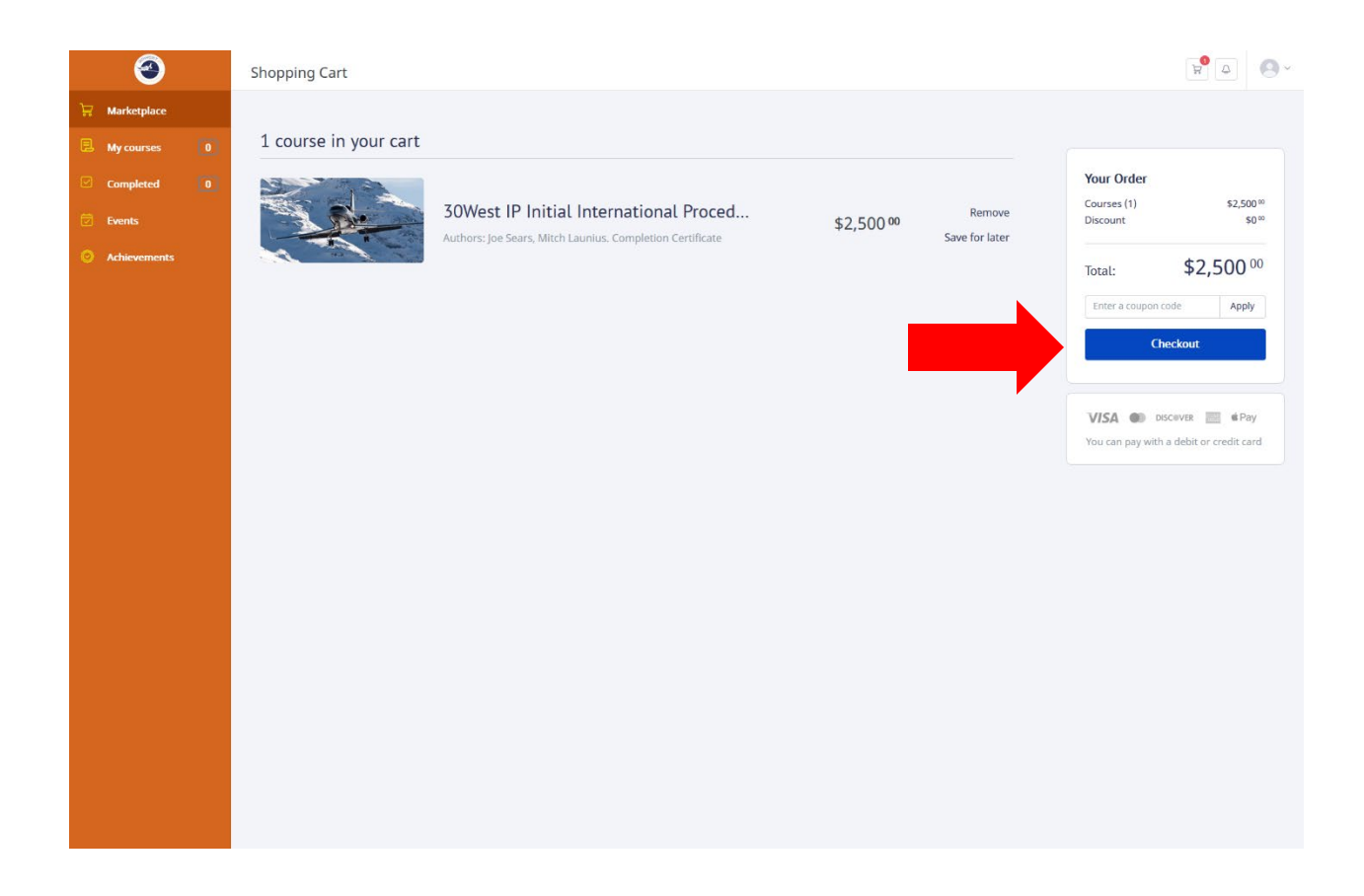

7. Next you will enter your payment information then select the "Pay" button:

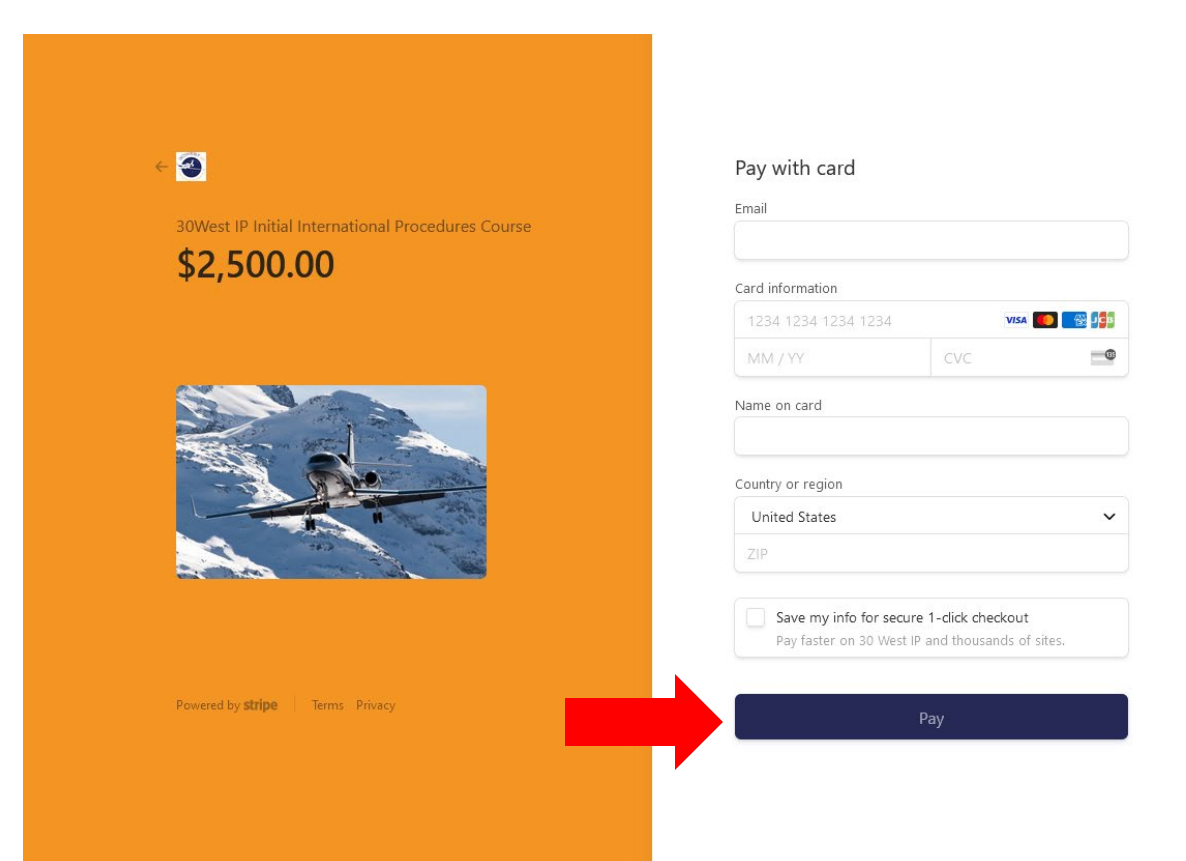

8. After you have completed your purchase, you will be returned to your marketplace page. If not, then you can return to the [30West IP Marketplace](https://30westip.ispringmarket.com/) and sign in. Once you are logged in, you will select the "My Courses" tab on the left of the screen then click on either the course picture or title:

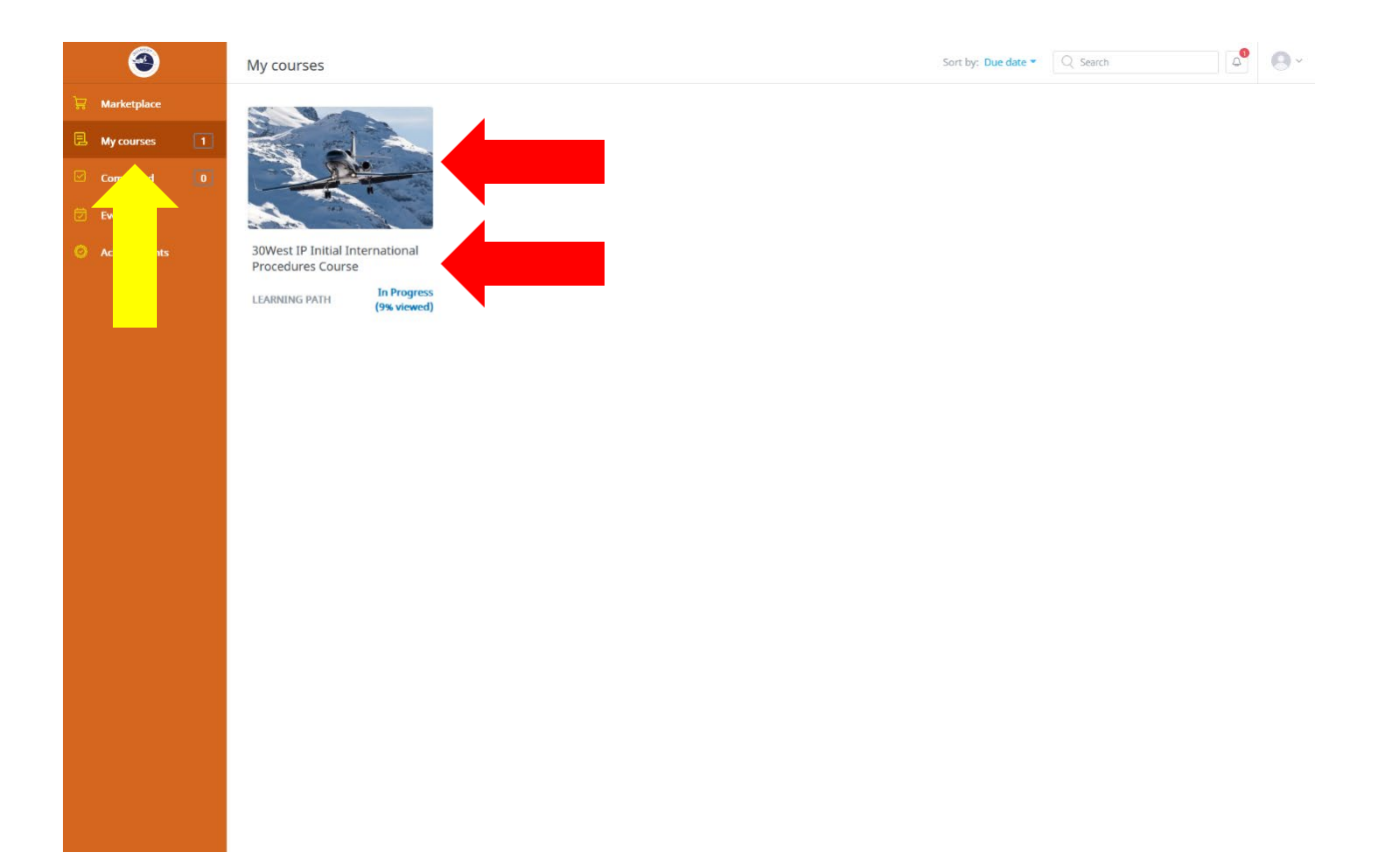

9. Next you will see a list of chapters within the course. You will start the chapter by clicking on the title:

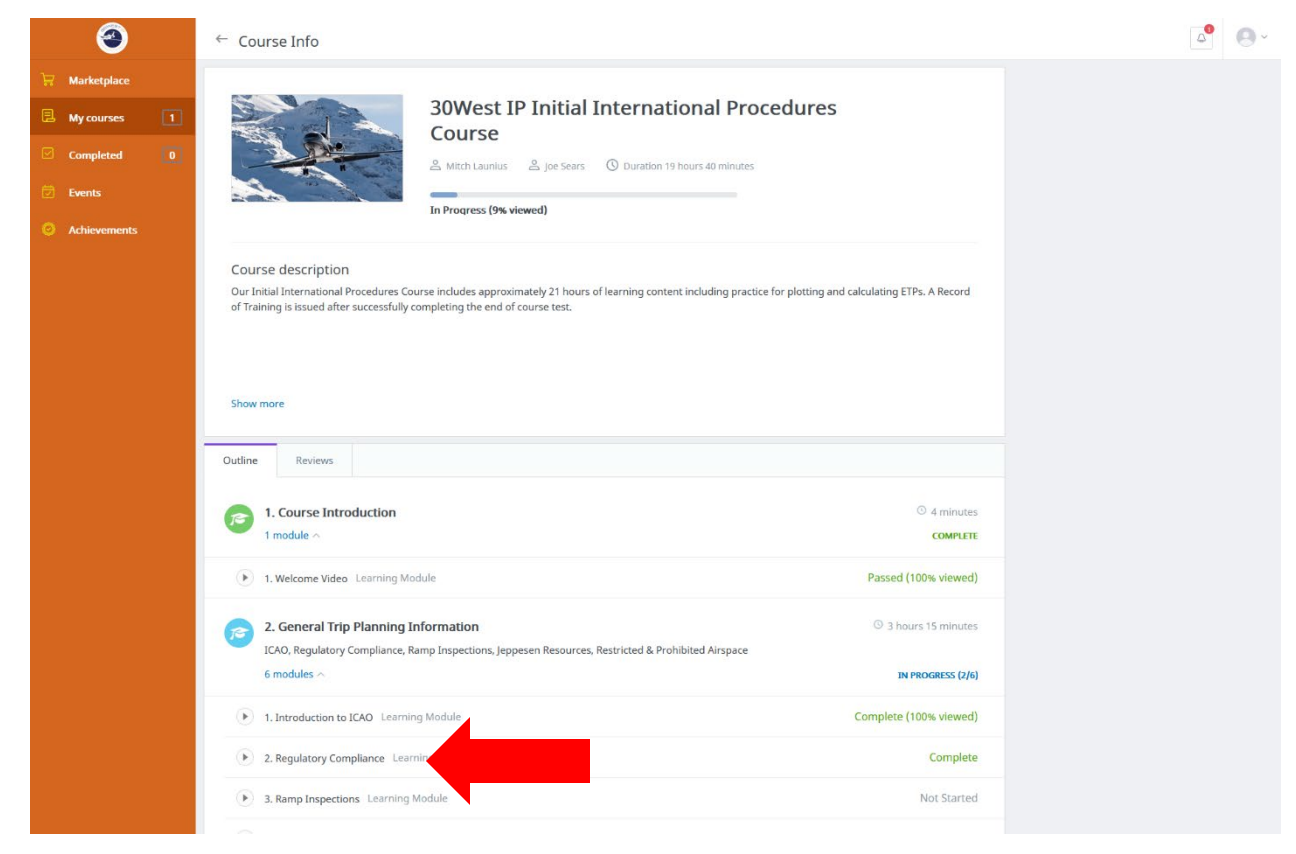

10.After the module is completed, the player will stop. You might need to close the player window manually by clicking on the "X":

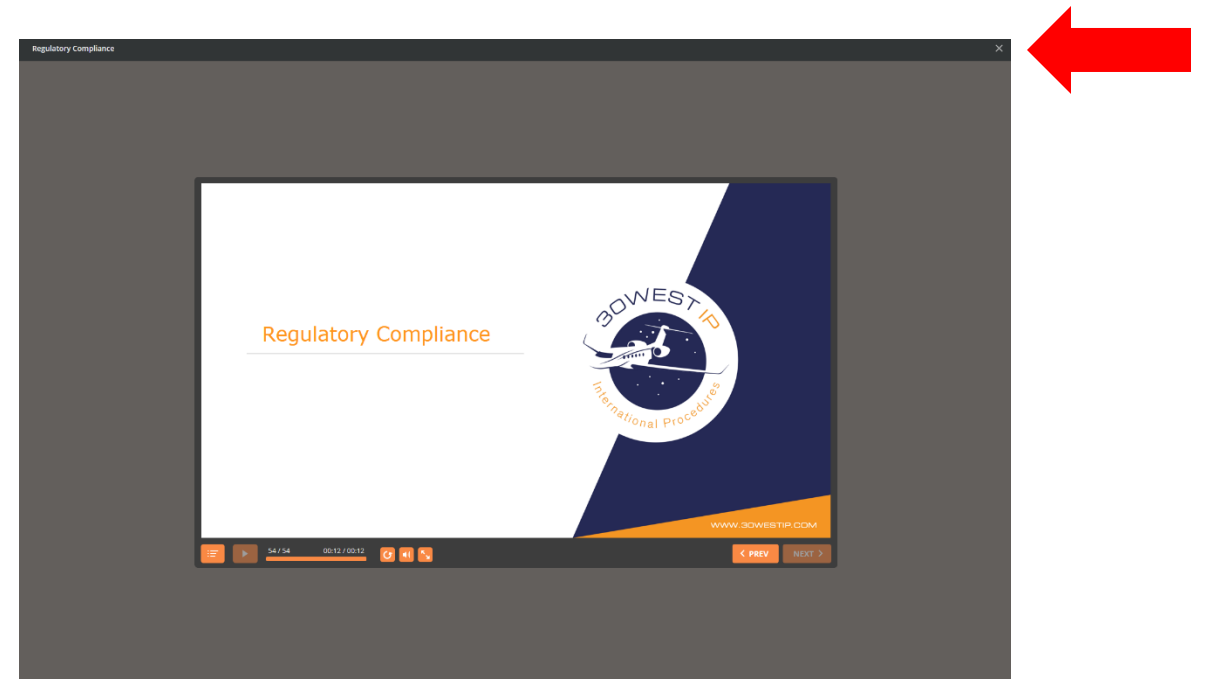

11. To see the status of the course updated to "Complete," it might be necessary for you to refresh the Course Info page in your browser:

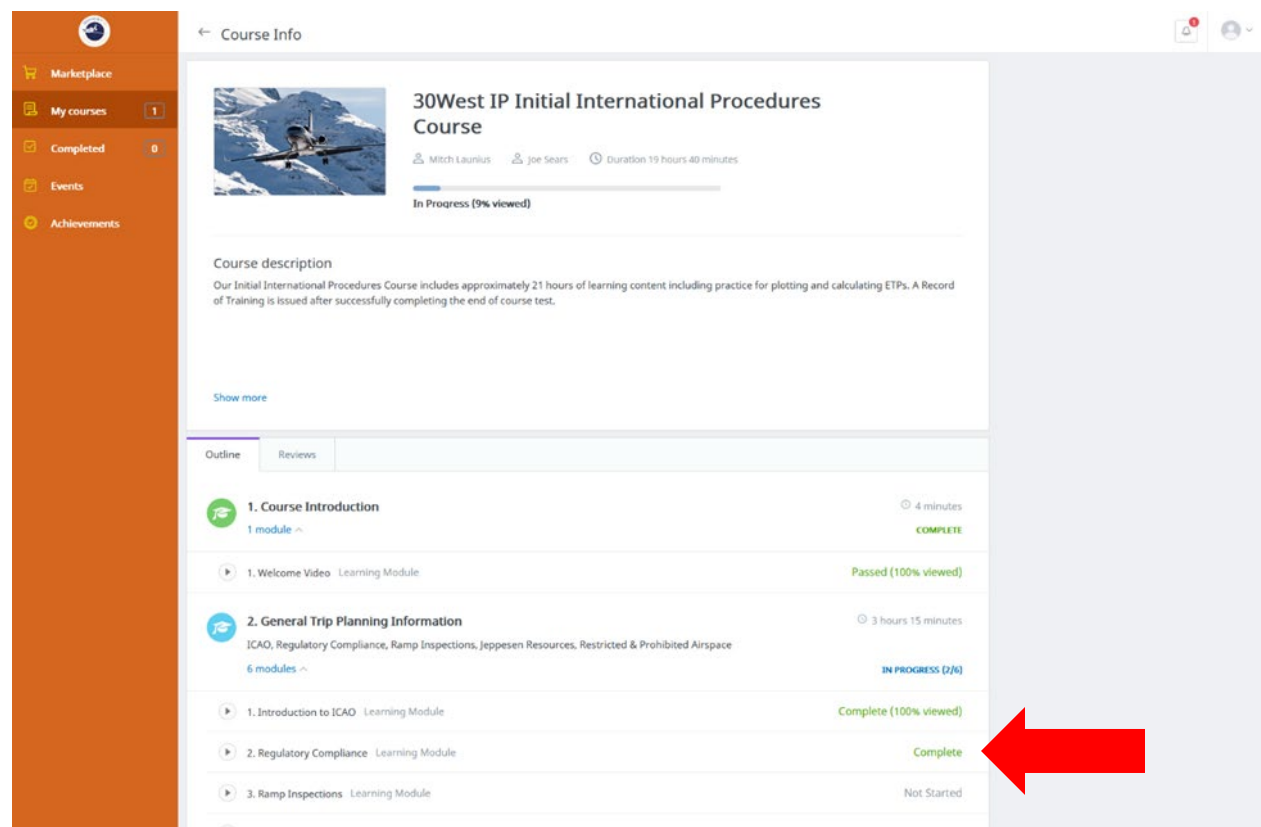

12. You can pause your training at any time and return to it later. You can access your 30West IP marketplace here [30West IP eLearning](https://30westip.ispringmarket.com/) or click the "eLearning Login" link on our [30WestIP.com](https://www.30westip.com/online-elearning) website:

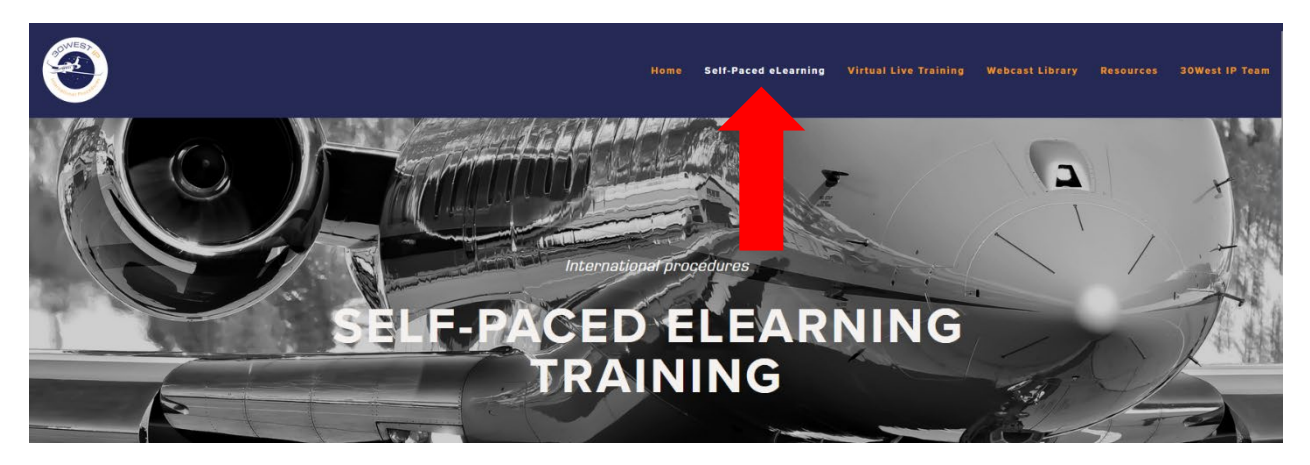

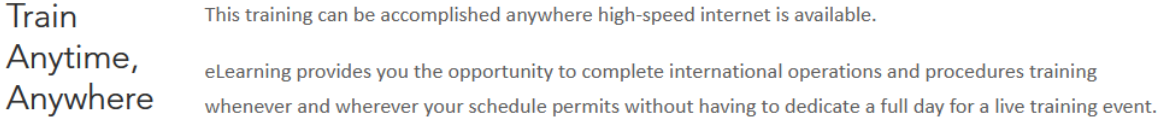

### Stay Up to Date

30West IP conducts eLearning Updates quarterly, at a minimum. These webcasts are conducted live so attendees can ask questions and be a part of the discussion. The webcasts are recorded and are available anytime on our YouTube channel. This helps keep our clients informed of the latest changes and are the perfect companion to our online self-paced eLearning.

### **START NOW**

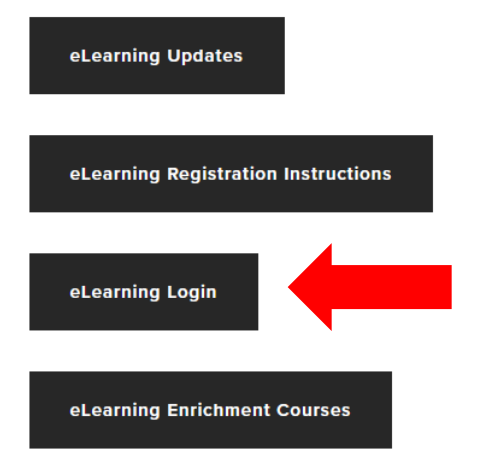

13.When you take a break and return later, be sure to select "YES" on the player to resume the course where you left off. *Do not* select "NO" because if you do, then you will be forced to start the module from the beginning. You will receive a signed Record of Training within 2 business days after you complete the course.

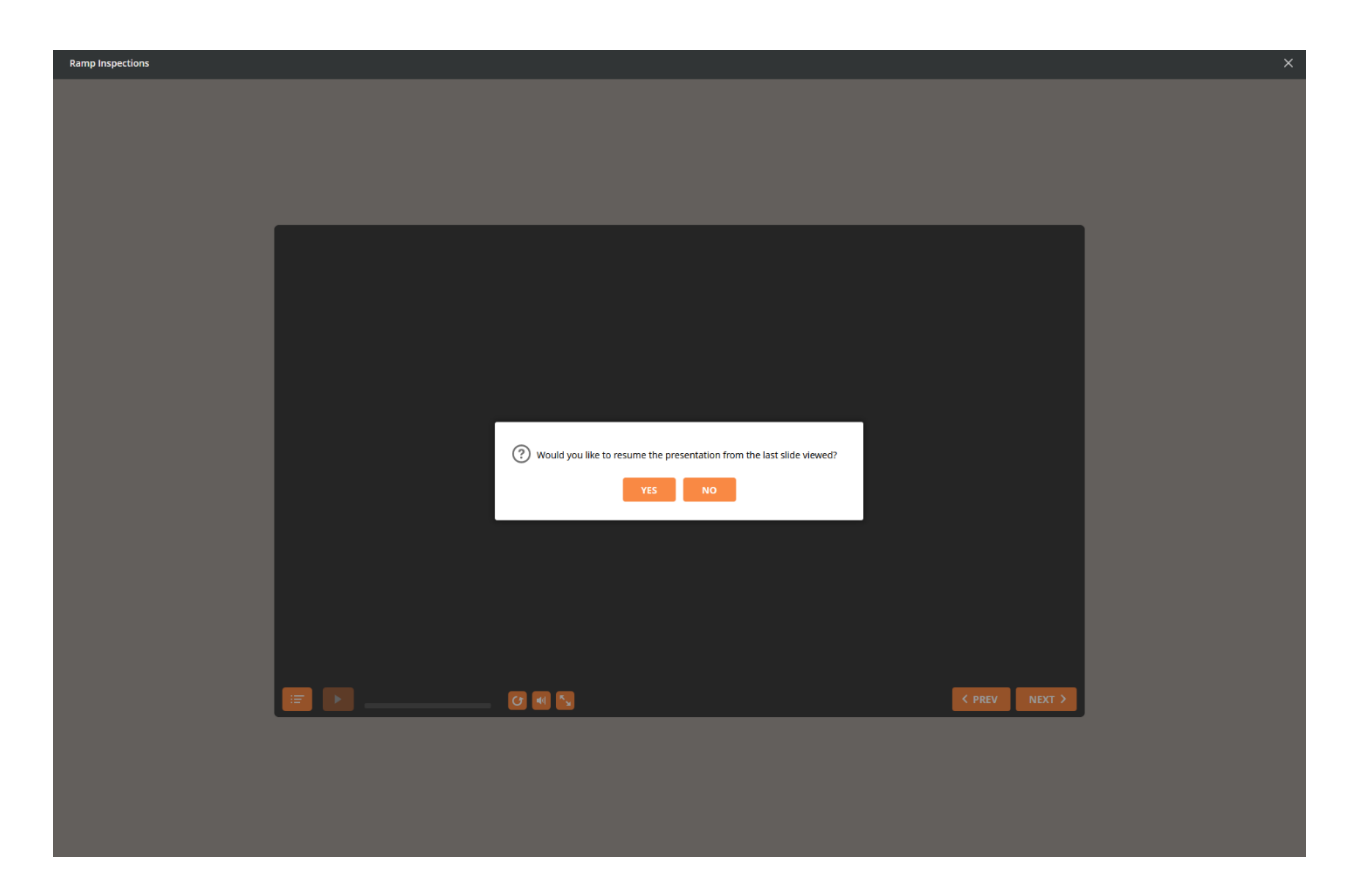

If you have any questions or encounter problems, then please reach out to Terry at [Terry@30westip.com](mailto:Terry@30westip.com) or +1 (817) 658-1078.

## <span id="page-12-0"></span>Contact us option

This option will require you to reach out to us to obtain a login and password as well as arranging payment. We will respond as quickly as possible to your request.

- 1. To get started, please contact Terry at [Terry@30westip.com](mailto:Terry@30westip.com) or +1 (817) 658-1078.
- 2. After you contact Terry to sign up for your training course, then she will send you an email with your login information:

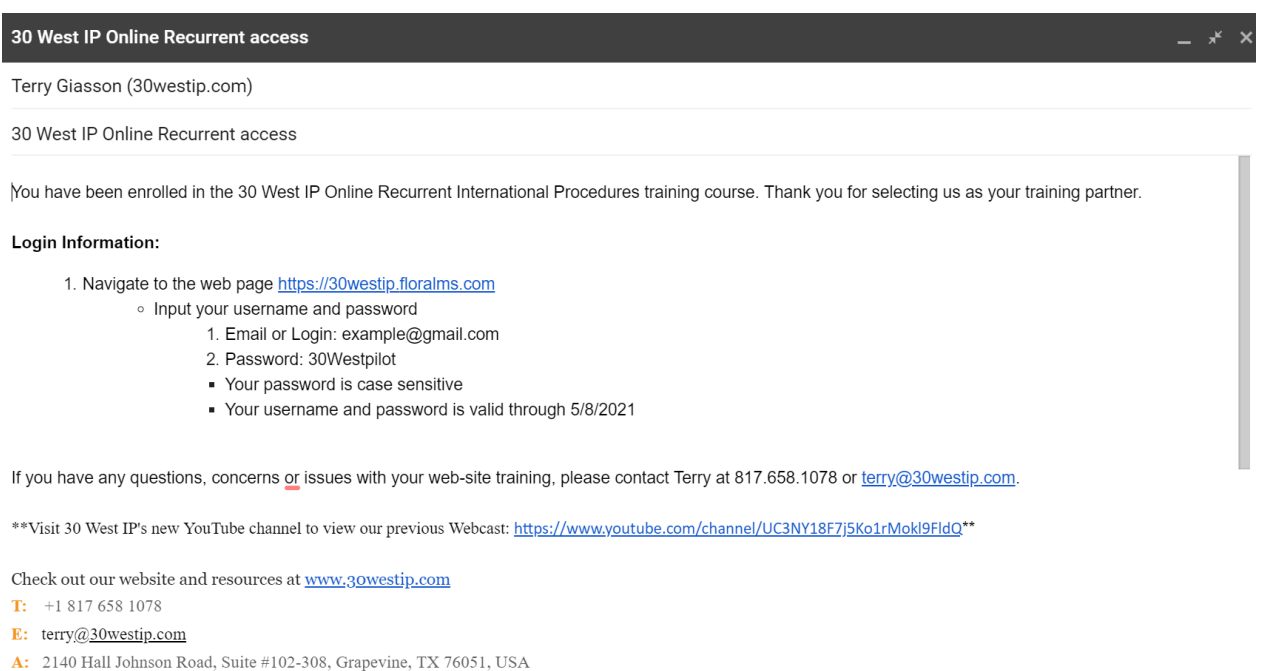

3. You can click on the web page link in the email or click here [30West IP eLearning](https://30westip.ispringmarket.com/) to go to the 30West IP training marketplace. On that page you will click on the "Login" button in the top right corner:

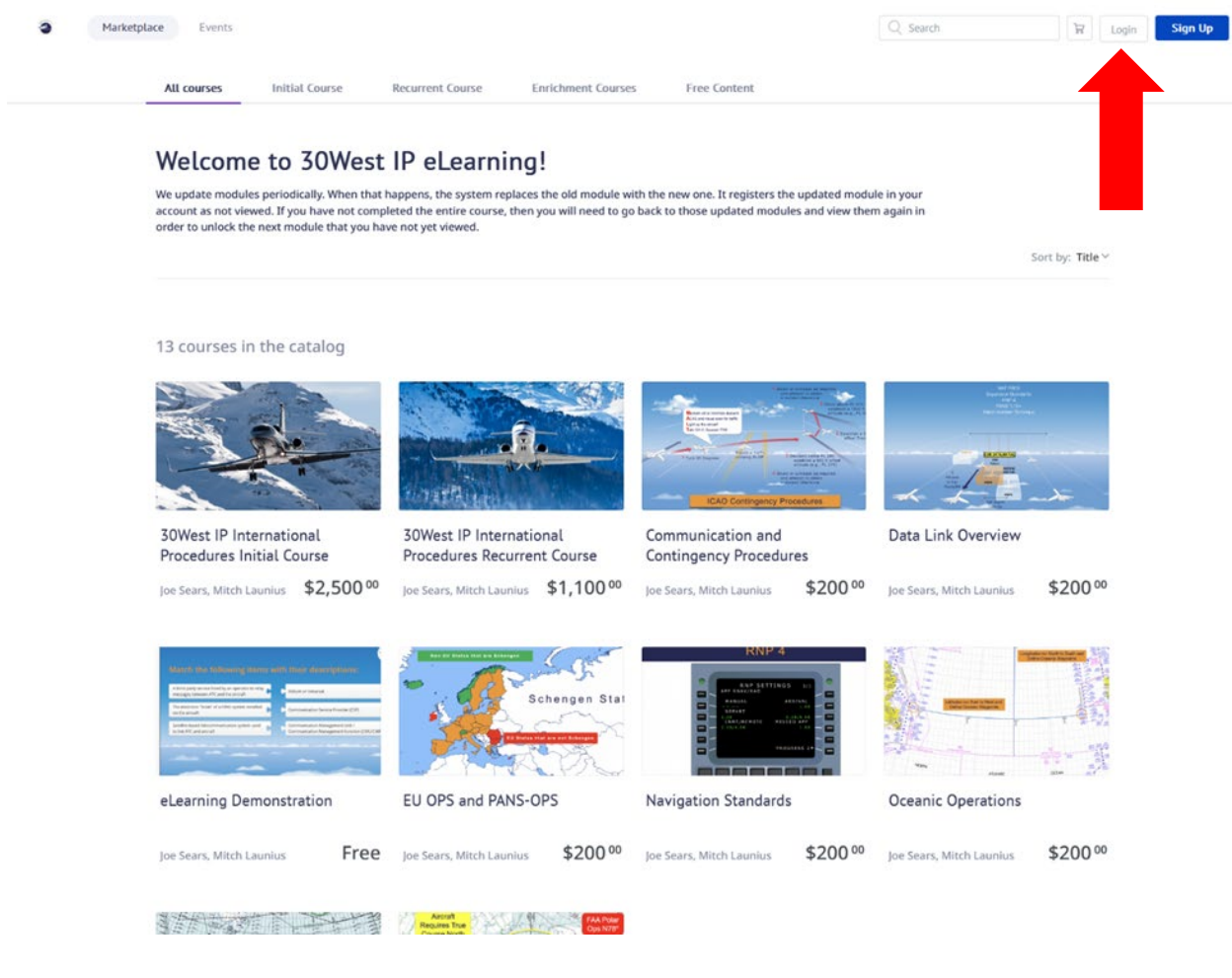

4. Use the information from the email to login to your 30West IP eLearning marketplace:

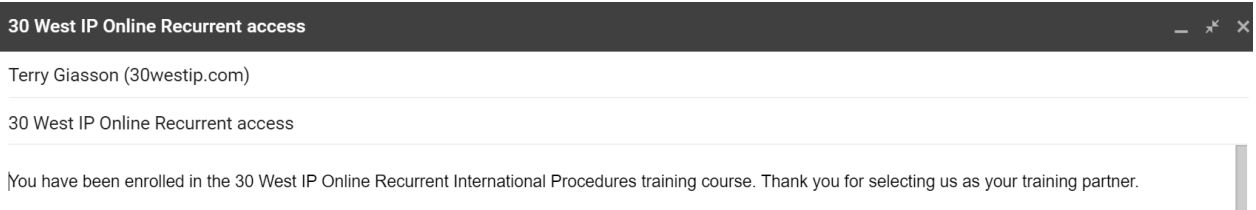

#### Login Information:

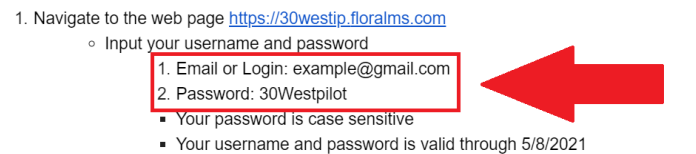

If you have any questions, concerns or issues with your web-site training, please contact Terry at 817.658.1078 or terry@30westip.com.

\*\*Visit 30 West IP's new YouTube channel to view our previous Webcast: https://www.youtube.com/channel/UC3NY18F7j5Ko1rMokl9FldQ\*\*

Check out our website and resources at **www.30westip.com** 

- T:  $+18176581078$
- E: terry@30westip.com
- A: 2140 Hall Johnson Road, Suite #102-308, Grapevine, TX 76051, USA

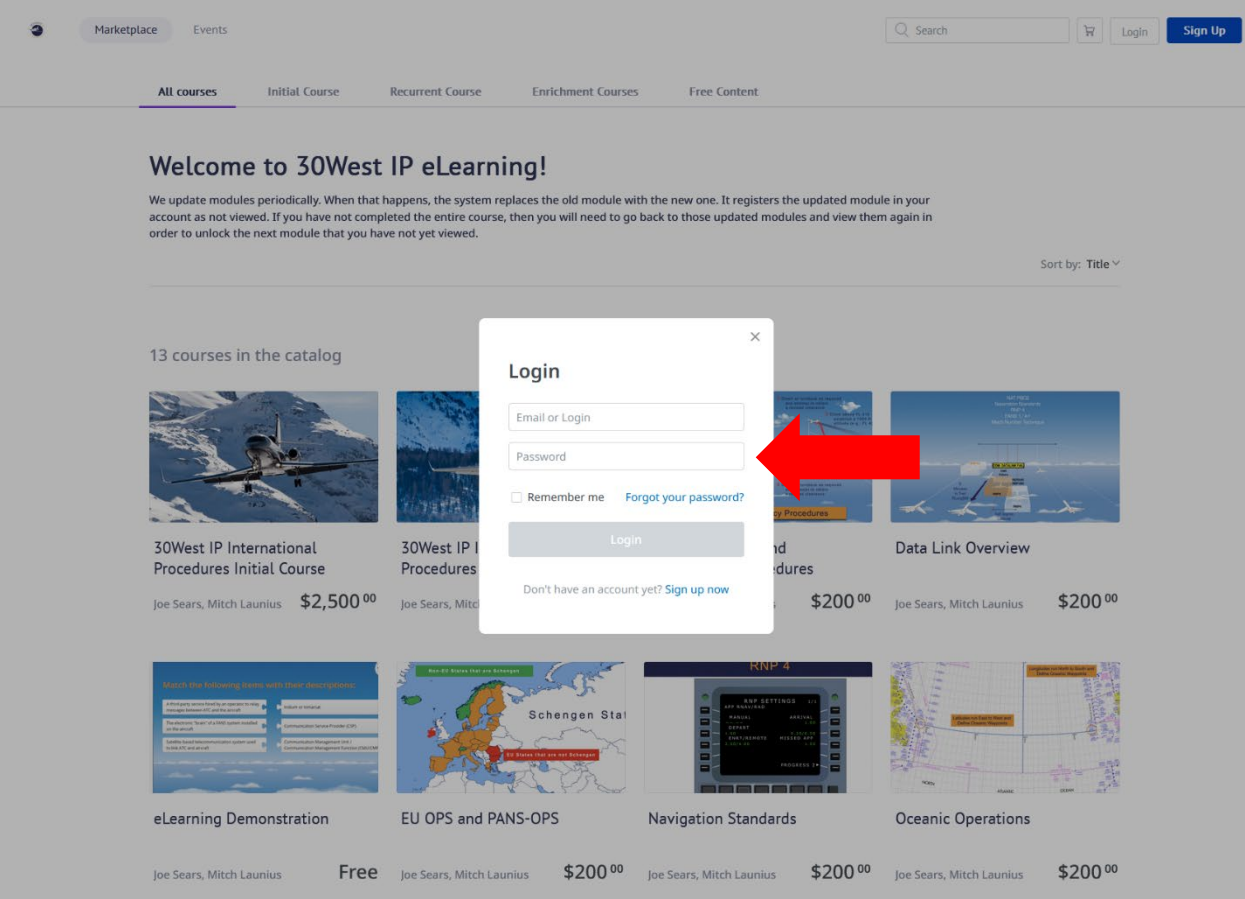

5. We recommend you change your password after you login. You do that in your user profile. Select the silhouette symbol in the top right corner then select "My Profile" from the drop-down menu. Next you will fill in the fields for your new password. You must select "Save changes" to make the changes active:

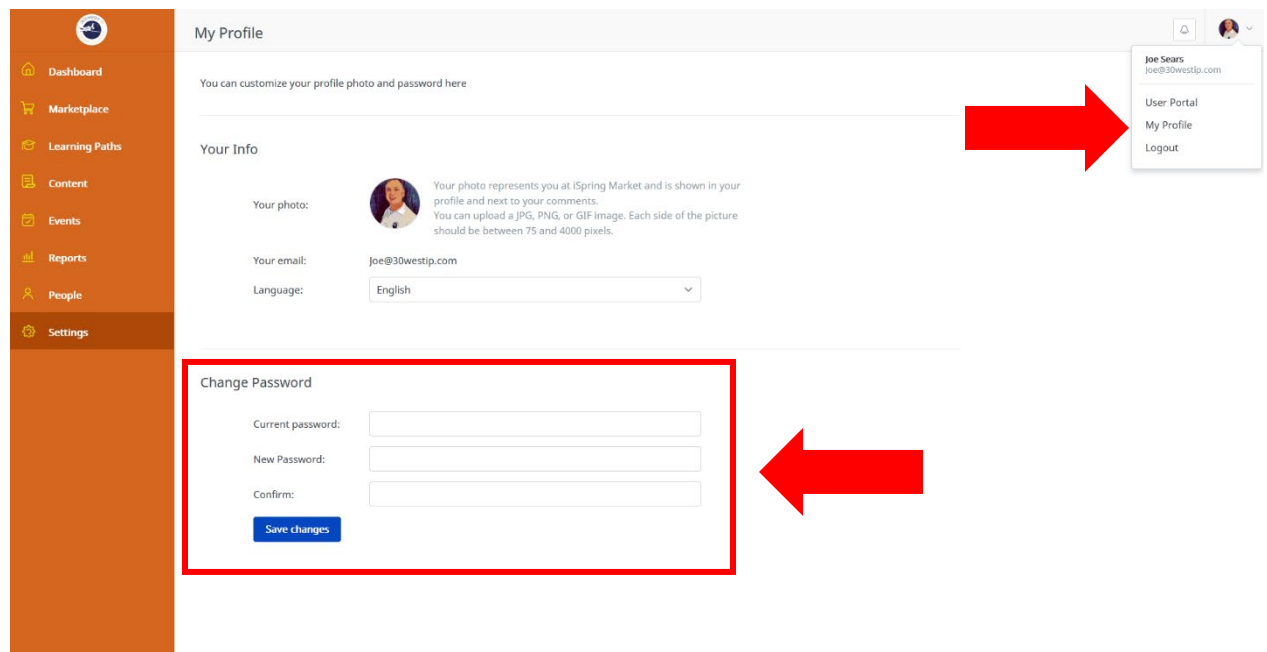

6. To begin or resume your course, select the "My courses" tab on the left side of the screen. Next you will click on either the course picture or the course title to open the course:

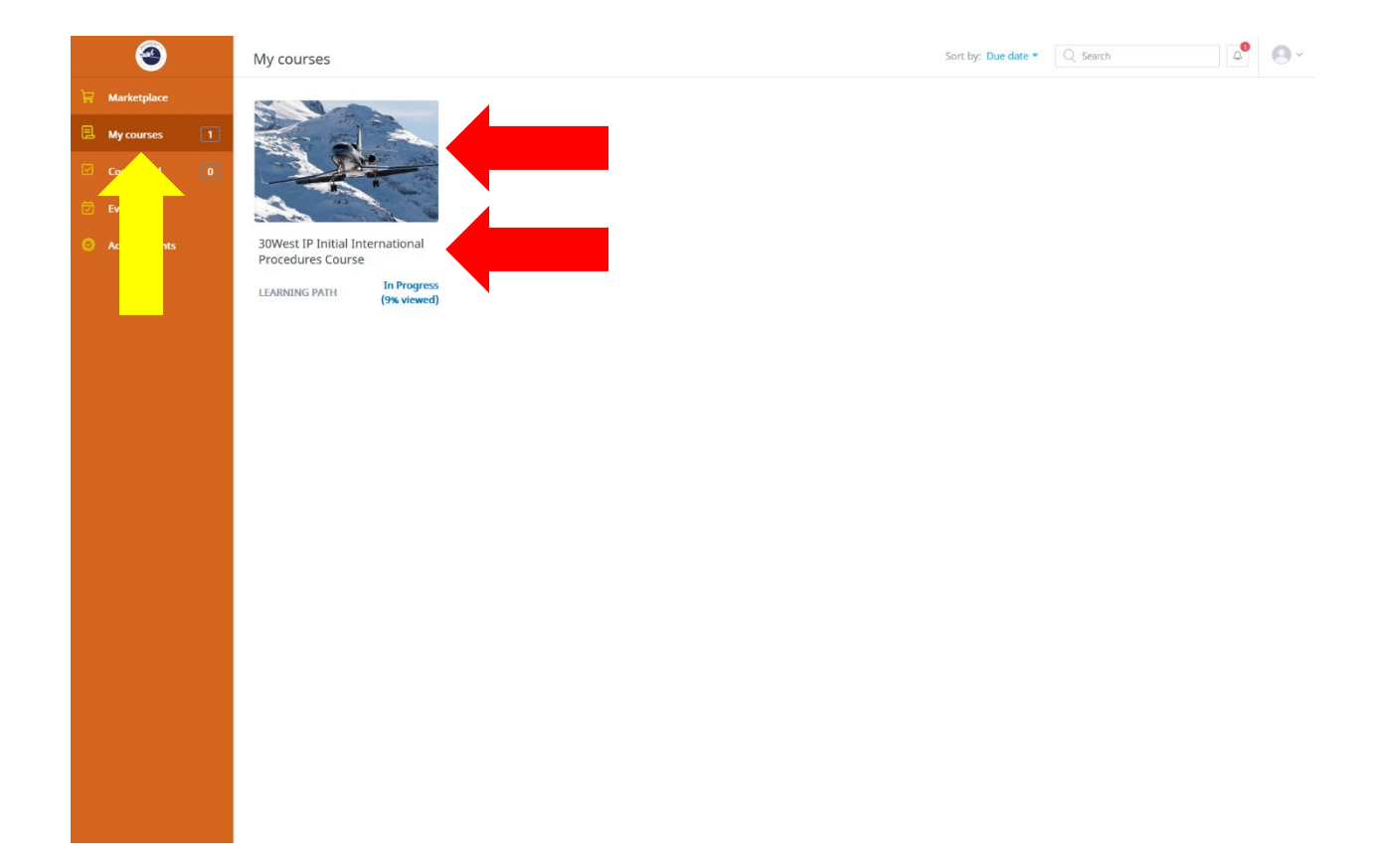

7. Next you will see a list of chapters within the course. You will start the chapter by clicking on the title:

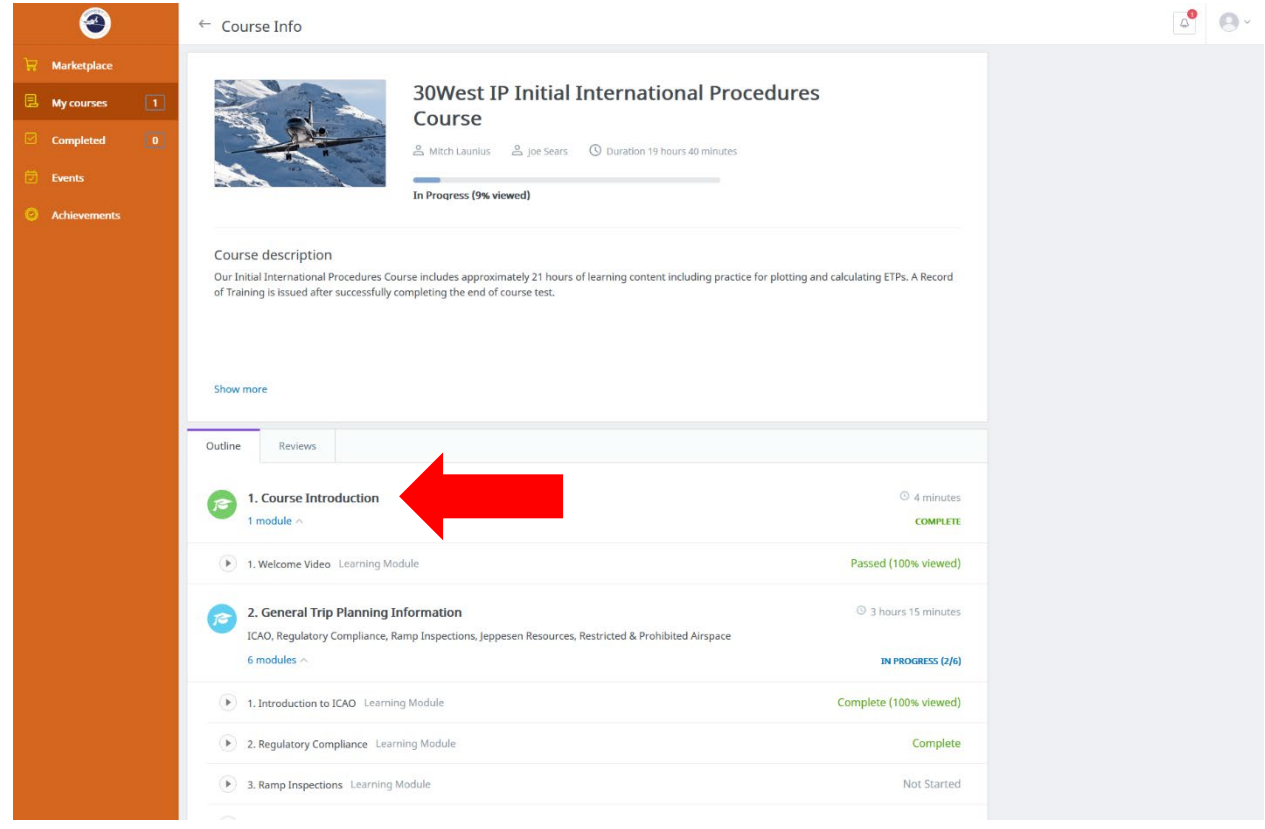

8. After the module is completed, the player will stop. You might need to close the player window manually by clicking the "X":

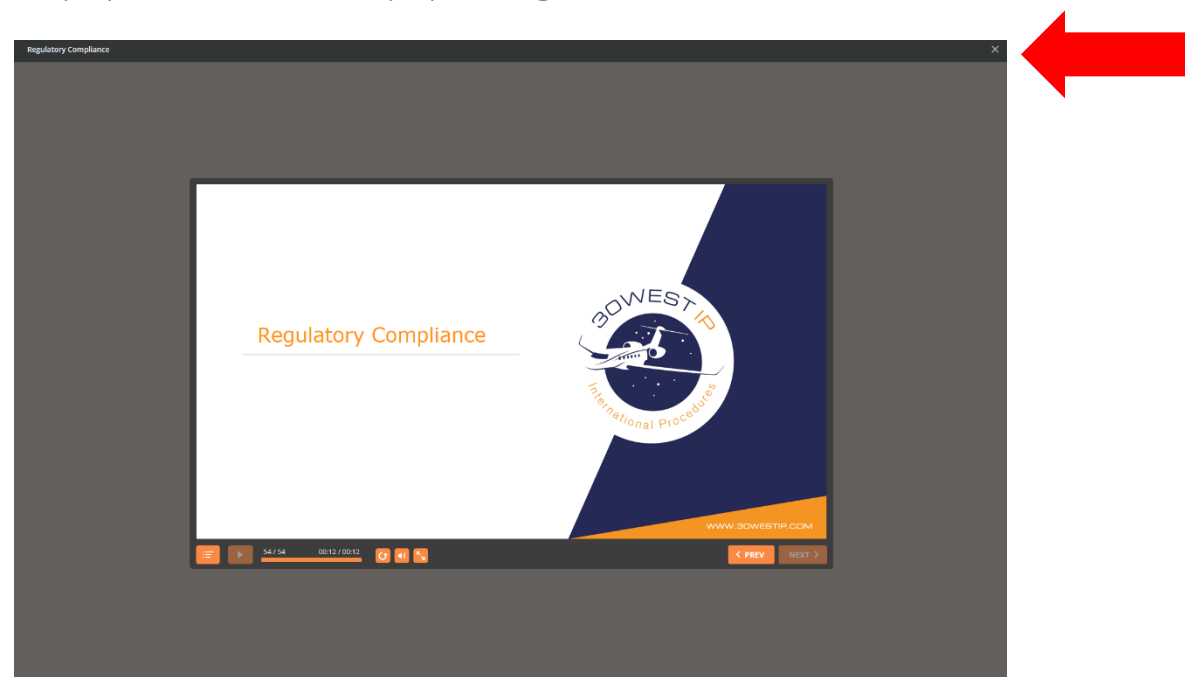

9. To see the status of the course updated to "Complete," it might be necessary for you to refresh the Course Info page in your browser:

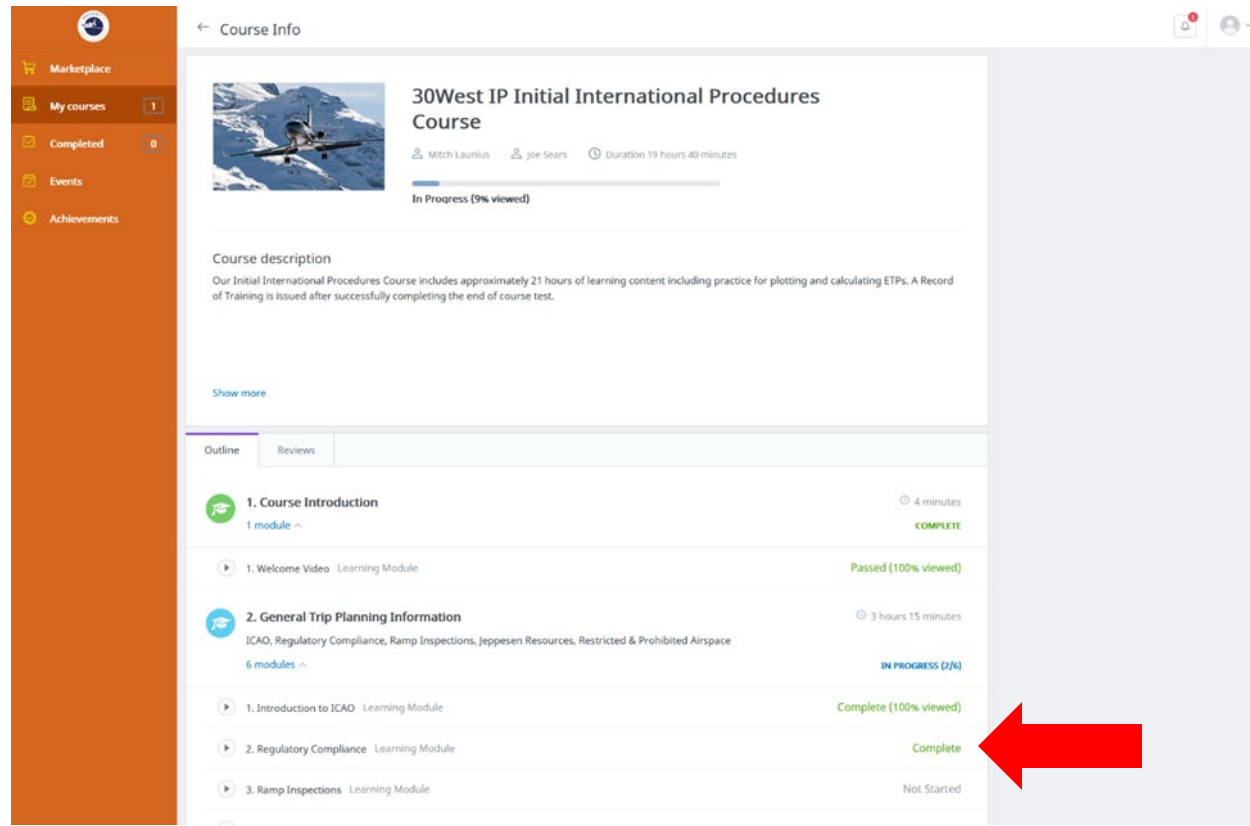

10. You can pause your training at any time and return to it later. You can access your 30West IP marketplace here [30West IP eLearning](https://30westip.ispringmarket.com/) or click the link on our [30WestIP.com](https://www.30westip.com/online-elearning) website:

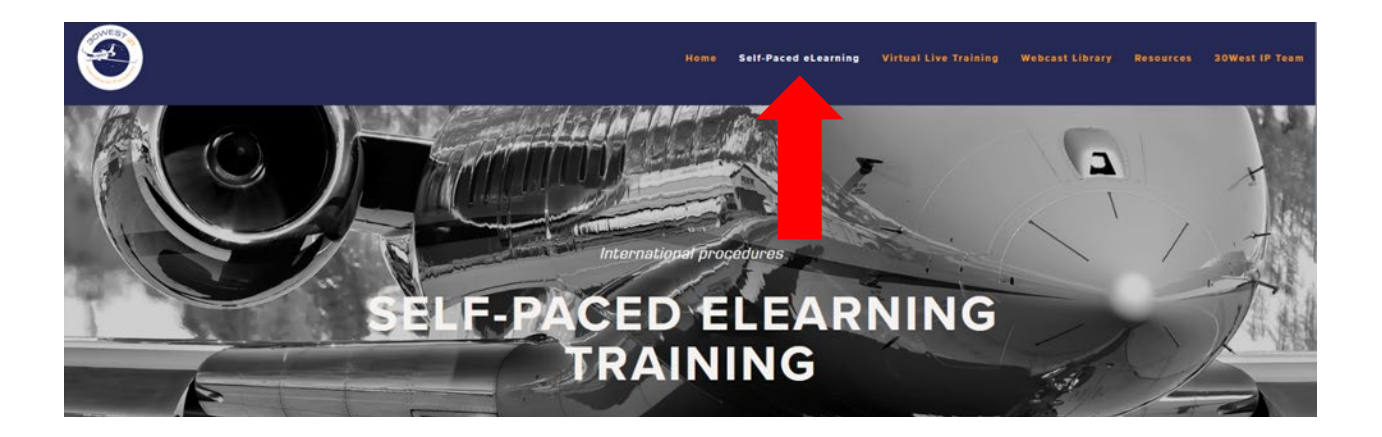

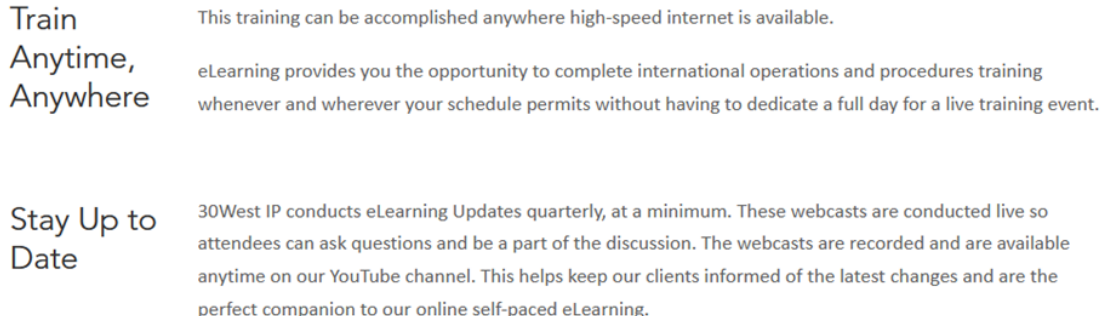

#### **START NOW**

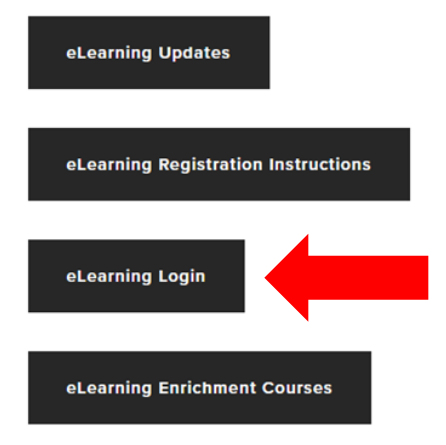

11.When you take a break and return later, be sure to select "YES" on the player to resume the course where you left off. Do not select "NO" because if you do, then you will be forced to start the module from the beginning. You will receive a signed Record of Training within 2 business days after you complete the course.

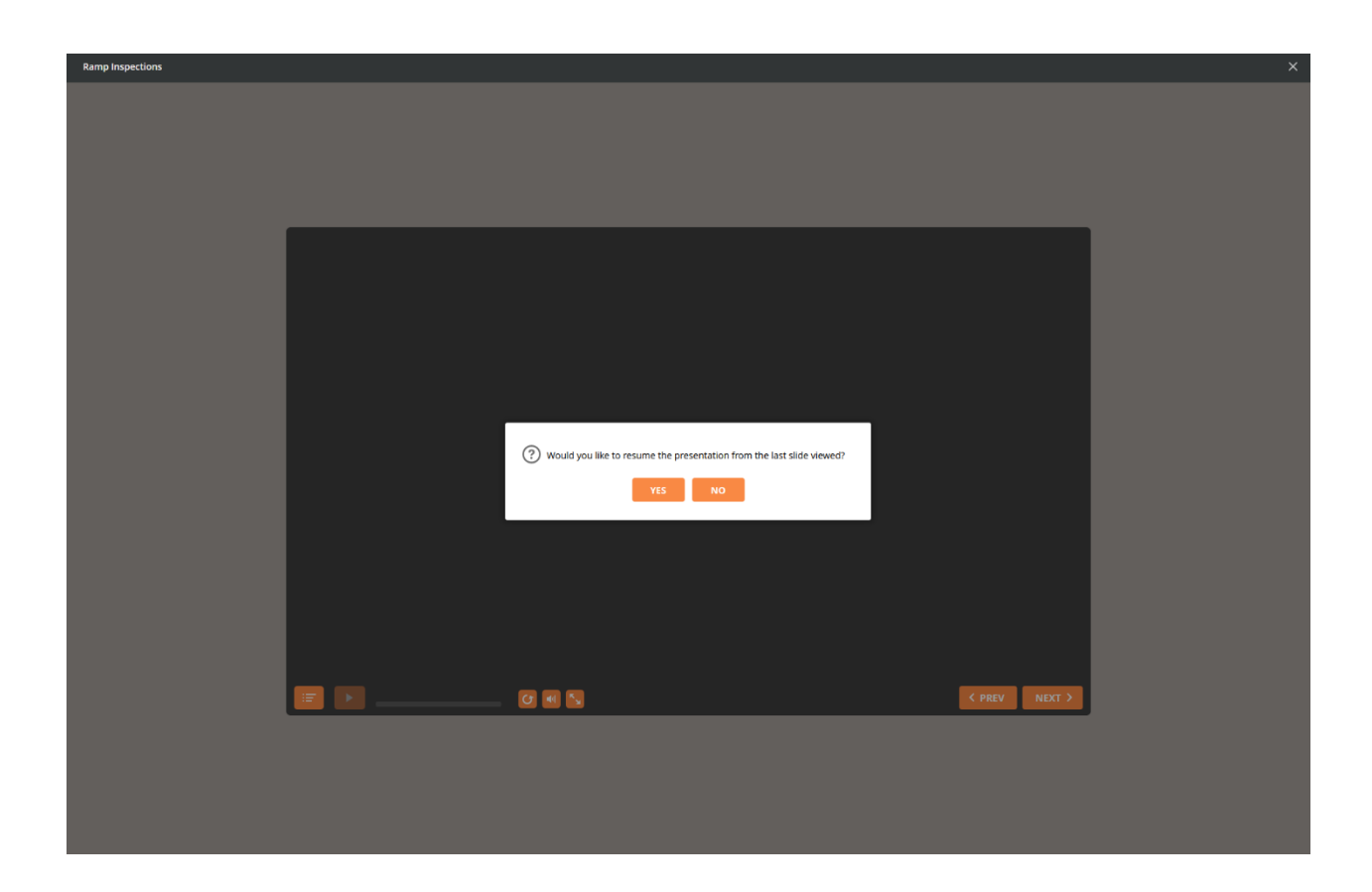

If you have any questions or encounter problems, then please reach out to Terry at [Terry@30westip.com](mailto:Terry@30westip.com) or +1 (817) 658-1078.